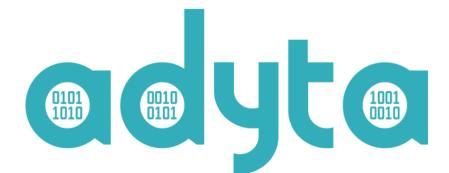

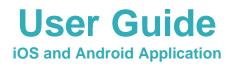

# adyta

### **Table of contents**

| iO  | S and Android Application        | 1  |
|-----|----------------------------------|----|
| Та  | ble of contents                  | 2  |
| Int | troduction                       | 3  |
| 1.  | Onboarding                       | 3  |
|     | Business                         | 4  |
|     | Personal                         | 5  |
|     | Setting user's Public Profile    | 6  |
|     | Recovery                         | 7  |
| 2.  | Chat                             | 8  |
|     | Open a specific chat screen      | 8  |
|     | Send message                     | 9  |
|     | Making a call                    | 10 |
|     | Undergoing call management       | 11 |
|     | Joining an undergoing call       | 12 |
|     | Create new chat                  | 13 |
| 3.  | Call History                     | 15 |
| 4.  | Accounts                         | 16 |
|     | Account details                  | 17 |
|     | Sharing QR Code                  |    |
|     | Provisioning additional accounts | 19 |
| 5.  | Contacts                         | 20 |
|     | Add new contacts                 | 21 |
| 6.  | Settings                         | 22 |
|     | Backups                          | 23 |
|     | Reset Application Data           | 24 |
|     |                                  |    |

# Introduction

*Adyta.Phone* is a mobile phone application providing secure communications via strict end-to-end encryption on both, messaging and voice communications.

The application supports three modes of operation: Personal, (federative) Hybrid and (federative) Isolated, that define how accounts can interact with the environment. Further details will be provided throughout the document in the respective sections.

# 1. Onboarding

In the first interaction with *Adyta.Phone* the user is presented with an onboarding sequence to ensure the user is informed about every permission required for the apps' proper functioning.

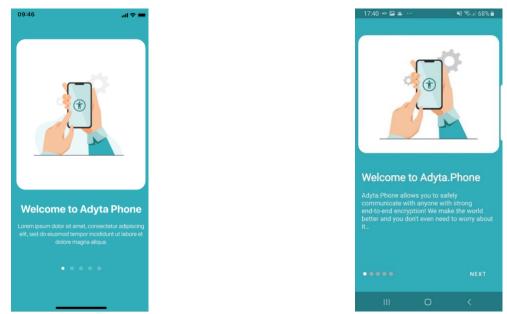

Figure 1 - Onboarding Screen (iOS)

Figure 2 - Onboarding screen (Android)

Upon onboarding, the user will be able to choose the account provisioning mode (personal or business account) or recover an existing (personal) account, as illustrated in Figures 3 and 4.

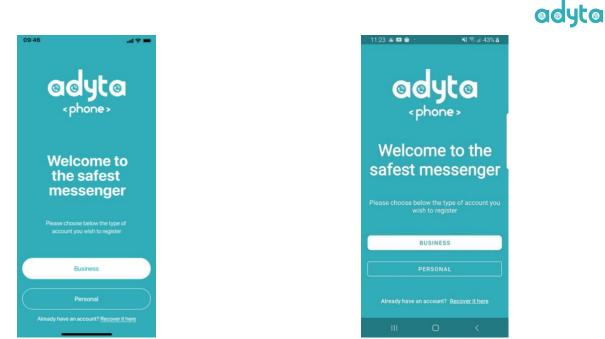

Figure 3 - Account Provisioning Selection Screen (iOS)

Figure 4 - Account Provisioning Selection Screen (Android)

#### **Business**

To register a business account the user is required to use a provisioning QR Code generated by the federation's administrator. The QR Code contains information about the account being registered, bound to respective federation. To provision the account the user can scan the QR Code and, on success, the user is re-directed to Profile view before advancing.

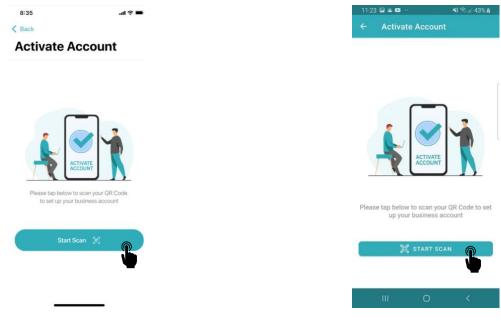

Figure 5 - Business Account Provisioning (iOS)

Figure 6 - Business account registration (Android)

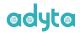

#### Personal

To register a personal account the user is required to purchase a personal license from the store. Upon clicking on "Purchase Account" the app will open the store with all the available license subscription plans available for purchase. The user must select the desired plan and finalize purchase.

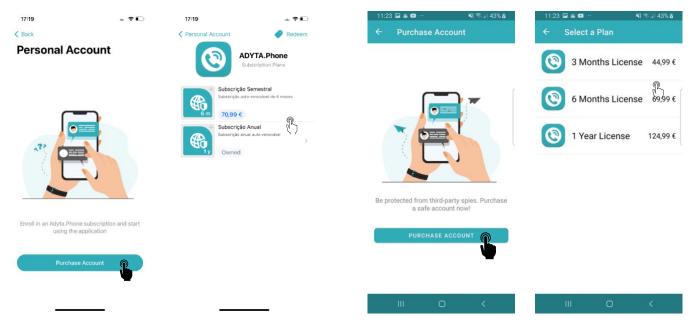

Upon completion, the user will be able to select the recently purchased subscription and move to the subsequent screen where he will be asked to set his public profile (personal account).

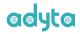

#### Setting user's Public Profile

To create the public profile the user will need to input its first name, last name, a unique username and a valid password that follows the password policy. When defining the public profile after scanning a business account QR Code, the profile will be pre-populated with suggested information.

#### Scenario 1 – Invalid Username

It is possible that username defined is already taken. In this case the user must choose another username and verify his selection by pressing the "Verify Username" on iOS and "Check Username Availability" on Android.

#### Scenario 2 – Username valid

When the username being verified is valid, the user can proceed to fill the remaining fields meeting the requirements and proceed to "Register Account". Additionally, the user can change his username and subsequently verifying it again.

| 23:12                                                                          |             | 23:07                                                                                           | . 🕈 🗖  | 17:29 🗢 🖬 🛋 …                                                               | NI 🖘 🖉 68% 🔒 | 17:27 🖻 🛎 🗢 …                    | <b>NI 🖘 🖬 69% 🛔</b> |
|--------------------------------------------------------------------------------|-------------|-------------------------------------------------------------------------------------------------|--------|-----------------------------------------------------------------------------|--------------|----------------------------------|---------------------|
| < Back                                                                         |             | K Back                                                                                          |        | ← Set profile                                                               |              | ← Set profile                    |                     |
| Set Public Profile                                                             | •           | Set Public Profi                                                                                | le     |                                                                             |              |                                  |                     |
| First Name                                                                     |             | First Name                                                                                      |        | - First name                                                                |              | C First name                     |                     |
| Jimmy                                                                          |             | Jimmy                                                                                           |        | Jimmy                                                                       |              | Jimmy                            |                     |
| Last Name                                                                      |             | Last Name                                                                                       |        |                                                                             |              |                                  |                     |
| Jay                                                                            |             | Jay                                                                                             |        | C Last name                                                                 |              | Last name                        |                     |
| Username                                                                       |             | Username                                                                                        |        | Jay                                                                         |              | Jay                              |                     |
| jimmy                                                                          |             | jimmy.j                                                                                         | 0      |                                                                             |              |                                  |                     |
| Verify Username<br>Recovery Password                                           | ©<br>0<br>0 | Recovery Password                                                                               | ©<br>0 | Username<br>jimmy.jay<br>Username unavailable<br>CHECK USERNAME<br>Password |              | Username<br>jimmy.j<br>CHANGE US |                     |
| <ul> <li>I concrease</li> <li>I Number</li> <li>I Special character</li> </ul> |             | <ul> <li>I LowerCase</li> <li>I Number</li> <li>I Special character</li> </ul> Register Accourt | nt P   | Password confirmation —                                                     | ٥            |                                  | 0                   |
|                                                                                |             |                                                                                                 |        | REGISTER AC                                                                 |              | REGISTER                         |                     |
|                                                                                |             |                                                                                                 |        | III O                                                                       | <            | III O                            |                     |

Figure 7 - Setting public profile (iOS)

Figure 8 - Setting public profile (Android)

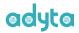

#### Recovery

If the user needs to recover an account, it had previously provisioned it must click on "Recover it here" link on the bottom of the screen upon which the user will be redirected to the "Account Recovery" screen.

In this screen the user must input his account's username and recovery password that was setup during the public profile definition. Upon clicking "Recover Account" and the account credentials being successfully verified, the user will be presented with the recovered data. In this stage the user can select the contacts he wishes to recover and proceed to finalizing the recovery process by pressing the "Finish Recovery" button on iOS, and "Recover Account" on Android.

| 17:19       | 🕈 🗖             | 17:19                                                            |                     | 17:11 🗢 🖬 🗑 😷  | 📲 🖘 🗉 70% 🛢     | 17:11 🖻 🗢 🛞 😶                                            |                 | <b>NI Sal 70%</b>     |
|-------------|-----------------|------------------------------------------------------------------|---------------------|----------------|-----------------|----------------------------------------------------------|-----------------|-----------------------|
| Back        |                 | < Back                                                           |                     | ← Recover Acco | ount            | ← Accou                                                  | nt Details      |                       |
| Account Rec | overy           | Account Detail                                                   | s                   |                |                 |                                                          |                 |                       |
| sername     |                 | First Name                                                       |                     | Jimmy.jay      |                 | Jimmy                                                    |                 |                       |
| jimmy.jay   |                 | Jimmy                                                            |                     | Jirinity.jay   |                 | Jinniy                                                   |                 |                       |
| assword     |                 | Last Name                                                        |                     | C Password     |                 | Last name                                                |                 |                       |
|             | ۲               | Jay                                                              |                     |                | 0               | Jay                                                      |                 |                       |
| Recov       | ver 🔊           | RECOVERED CONTACTS<br>Select the contacts you wish<br>to recover | 2/2<br>Deselect All |                |                 | Import Saved Cor<br>Select contacts y<br>recovered accou | you wish to add | d to your<br>SELECT A |
|             | Ű               | Jane ( <sup>IK</sup> ) Costa                                     |                     | RECOVER AG     |                 |                                                          |                 |                       |
|             |                 | Finish recover                                                   | v 🔘                 |                | Ű.              |                                                          |                 | Ŵ                     |
|             |                 | Thisirrecover                                                    | _                   | III O          | . <             | Ш                                                        | 0               | <                     |
| F           | іанге 9 - Ассон | nt Recoverv (iOS)                                                | -                   | Fiqu           | ure 10 - Accoun | t Recovery (An                                           | droid)          |                       |

Figure 9 - Account Recovery (iOS)

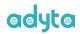

# 2. Chat

The chat window can be accessed by clicking on the chat icon in the bottom panel on iOS and the top panel on Android, as depicted in Figures 11 and 12.

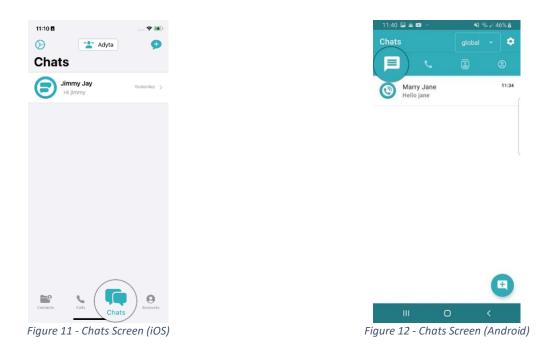

#### Open a specific chat screen

A user can open the chat screen by clicking on the desired chat entry from the available list

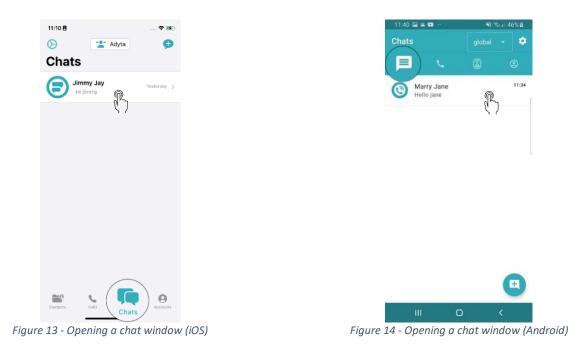

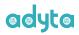

## Send message

After clicking the chat window will open with all the message history for the selected user. The user can then type and send a message using the input section at the bottom of the screen.

| 11:48 🛓                 |                                  | <b>• •</b>      |          |
|-------------------------|----------------------------------|-----------------|----------|
| < Chats Q Jim           | my Jay                           | <b>N</b> (1997) |          |
| Jimmy Jay<br>Hello jane | 11:49 🛓                          |                 | <b>*</b> |
| 11:34                   | < Chats                          | Jimmy Jay       | c        |
|                         | Jimmy Jay<br>Hello jane<br>11:34 |                 |          |
|                         |                                  |                 |          |
|                         |                                  |                 |          |
|                         |                                  |                 |          |
|                         | Hi jimmy                         |                 |          |
|                         | «jimmy»                          | just            | ja       |
|                         | q w e                            | r t y u         | i o p    |
|                         | a s                              | d f g h j       | k I      |
| new message             | φZ                               | x c v b n       | m 🗵      |
| <u> </u>                | 123 😅                            | espaço          | enter    |
|                         |                                  |                 | Ŷ        |

Figure 15 - Sending a message (iOS)

| 11:34 🖬 🛎 💌 😷      | *               |        | 45%    | â     |              |        |       |            |                   |
|--------------------|-----------------|--------|--------|-------|--------------|--------|-------|------------|-------------------|
| ← Marry Jane       |                 | 5      | 5      |       |              |        |       |            |                   |
| Marry Jane added b | 12:35<br>←      |        | arry   |       | пе           |        | -     | ي.<br>الدي | 57% <b>2</b><br>: |
| Hello jane         |                 |        |        | C     | )<br>added b | y Jimi | my Ja | у          |                   |
|                    |                 |        | Hel    | lo ja | ne           |        |       |            |                   |
|                    | Marry<br>Hi jir | Jane   | 9      |       |              |        |       |            |                   |
|                    | Hov             | v is i | t goii | ng?   |              |        |       |            |                   |
|                    | (L)             | lat    | er     |       | а            |        | b     | em         |                   |
|                    | 1 2             |        | 3 4    | 4     | 5 6          | 5 7    |       | 8 9        | 0                 |
|                    | q v             | / 6    | e I    |       | t y          | / L    | 1     | i c        | р                 |
| Write message      | а               | s      | d      | f     | g            | h      | j     | k          | I                 |
|                    | +               | z      | x      | с     | v            | b      | n     | m          | •                 |
| III O              | !#1             | ,      |        | Por   | tuguês       | (PT)   |       | •          | 4                 |
|                    |                 | Ш      |        |       | 0            |        |       | $\sim$     |                   |

Figure 16 - Sending a message (Android)

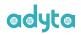

## Making a call

To start a call, the user can:

- 1) place a call directly on an existing chat; This can result in a direct call or a group call, if the chat has more than 2 members.
- 2) place directly to a specific contact by opening the contact details screen and pressing the start call button, as illustrated in Figures 17 and 18.

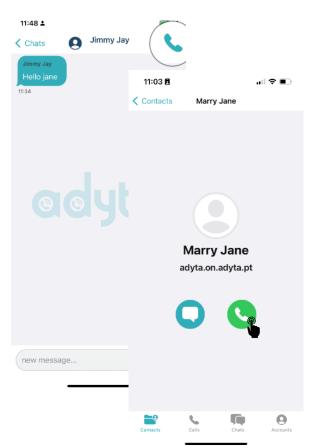

Figure 17 - Start a call from chat and contact screen (iOS)

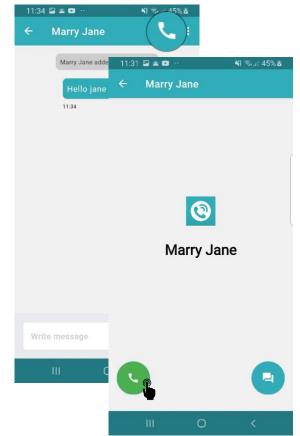

Figure 18 - Start a call from chat and contact screen (Android)

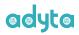

#### Undergoing call management

Upon placing a call, the user is presented with the screens. The buttons presented in the bottom of the screen allow to:

- Toggle (ON /OFF) the speaker
- Hangup / leave group call, whether it's a 1-on-1 or a group call
- Toggle (ON/OFF) microphone, effectively canceling outgoing audio streams

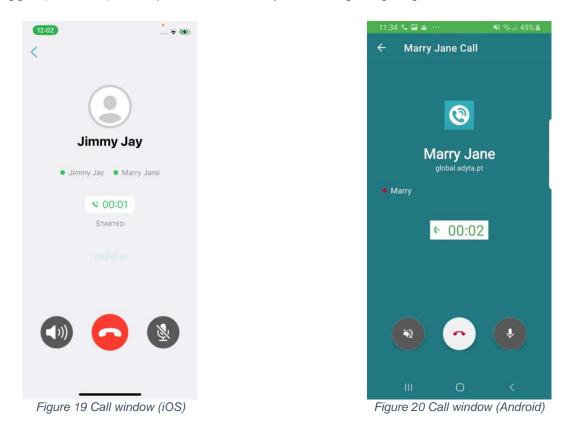

When a <u>group call</u> is received but the user is busy (either has another Adyta.Phone call undergoing or a cellular phone call), he will be allowed to *Join* the call later, if the call is still ongoing.

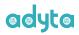

## Joining an undergoing call

The user can join a call by pressing the "Join" button on the banner presented on the top of the screen. On success, the user will be presented with the call view.

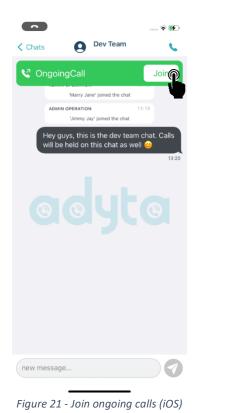

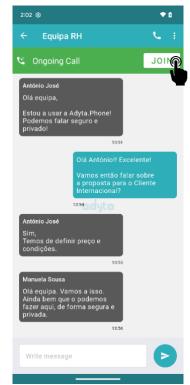

Figure 22 - Join ongoing calls (Android)

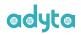

#### Create new chat

In the main chat screen, there is a 🗩 button on the top right corner of the screen on iOS and a 🖻 button on the bottom right corner on Android which allows the user to create a new chat. Alternatively, the user can create a direct chat by opening the contact detail screen and pressing the start chat button. This latter approach will direct the user to a 1-on-1 chat with the desired contact.

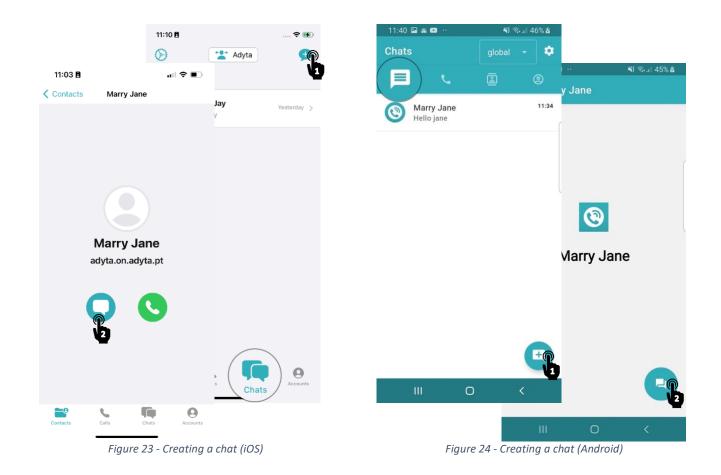

The prior approach will direct the user to a sequence of screens that will allow him to choose the account (in case there are multiple provisioned accounts on the device), followed by a list of related account-related contacts he can select to invite, as depicted in Figures 24 and 25.

# adyta

| ● +                                          | 11:08 🖻                           |          | 11:33 🖬 🛎 🚥 \cdots             | NI 🖘 🛛 45% 🖬    | 11:34 🖬 🛋 🖬 🗠                 | NI 🖘 🗉 45% 🖬 |
|----------------------------------------------|-----------------------------------|----------|--------------------------------|-----------------|-------------------------------|--------------|
| Account Selection                            | Back     Marry Jane     Apyra     | Next     | ← New Chat                     |                 | ← New Chat                    | ٥            |
|                                              | Search                            | <b>U</b> | Jimmy Jay<br>global.adyta.pt   | >               | Marry Jane<br>global.adyta.pt |              |
| Marry Jane<br>Business Account<br>Marry Jane | Jay Santos                        |          | Jimmy Jay<br>adyta.on.adyta.pt | <u>،</u> ک      | Bronneympt                    | P            |
| Adyta Account                                | J                                 |          |                                |                 |                               |              |
| sing the 'Adyta' / Personal account          | Jimmy Jay<br>global.adyta.pt      | •        |                                |                 |                               |              |
|                                              | S                                 |          |                                |                 |                               |              |
|                                              | Marcelo Santos<br>global.adyta.pt | 0        |                                |                 |                               |              |
|                                              |                                   |          |                                |                 |                               |              |
|                                              |                                   |          |                                |                 |                               |              |
|                                              |                                   |          |                                |                 |                               | Ċ            |
|                                              |                                   |          | III O                          | <               | III O                         | <            |
| Figure 25 - new                              | chat configuration (iOS)          |          | Figure                         | 26 - New chat c | onfiguration (Andro           | oid)         |

After finishing his selection, the user is the directed to the last screen where he is asked to set the chat information, like the title, an optional description and whether it is to be marked as favorite.

| 11:08 🗉             | 🗢 📢    |                           | ▼⊿ 📋 12:30 |
|---------------------|--------|---------------------------|------------|
| New Chat Chat Title | Create | ← New Group               |            |
| Char The            | Create |                           |            |
| Chat Title          |        | Group Name<br>Adyta Team  |            |
| Jimmy & Marcelo     | 0      | C Description             |            |
| Description         |        | Group Chat for Adyta Devs |            |
| Description         |        | Save as Favorite          |            |
|                     |        |                           |            |
| Set as Favorite *   |        |                           |            |
|                     |        |                           |            |
|                     |        |                           |            |
|                     |        |                           |            |
|                     |        |                           |            |
|                     |        |                           |            |
|                     |        |                           |            |
|                     |        |                           |            |
|                     |        |                           |            |
|                     |        |                           |            |
|                     |        | < 0                       |            |

Clicking on "Create" on the top right corner of the screen, on iOS, and the 
button on the bottom right corner, on Android, will create the chat and open its respective screen.

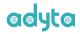

## 3. Call History

Calls performed in Adyta. Phone generate a call history entry which can be accessed by pressing the "Calls" button in bottom pane, on iOS, and top pane, on Android. If the conversation or group chat still exists, the user can click on the respective call history entry to immediately repeat that call.

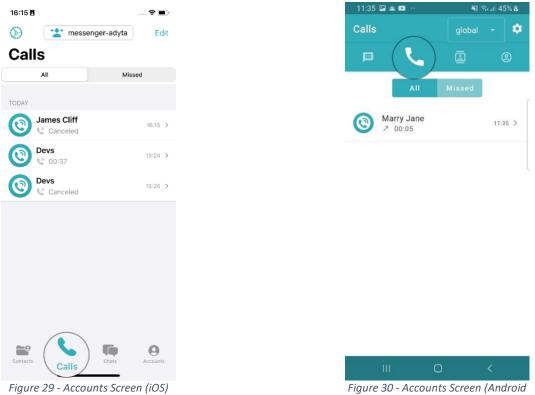

Figure 29 - Accounts Screen (iOS)

## 4. Accounts

The user can access the Accounts page by clicking on the Accounts icon in the bottom panel for iOS or the top panel for Android.

On the main account screen, the user will be able to see all personal and business account that the application has been provisioned with. There are also options to recover an account, log into a different account and switch between the already provisioned accounts.

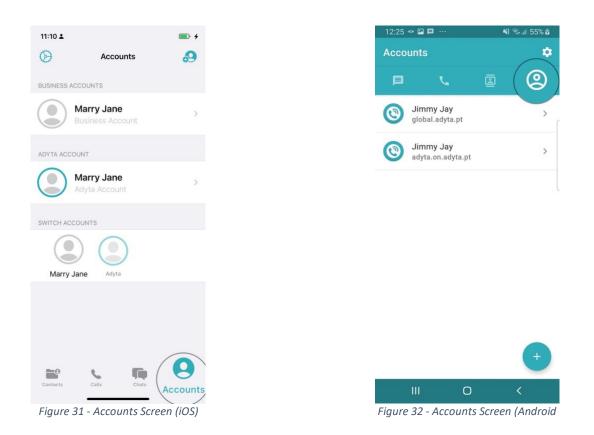

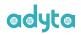

#### Account details

In the Accounts screen, selecting the account to inspect will direct the user to the "Account Details" view. Here he will be presented with account details such as license information, the connection state and the sharable QR Code. On iOS, the QR Code can be disclosed/undisclosed by pressing the eye icon in the "Account QR Code" section.

To present the QR Code in full screen, the user can press the diverging arrows (top right corner of "Account QR Code" section) on iOS, or by pressing the QR Code on android.

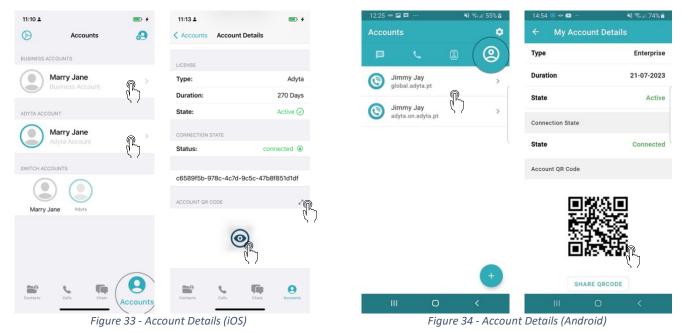

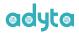

### Sharing QR Code

To share the account's contact QR Code, the user can press the "Share" button on iOS, and "Share QRCode" on Android. This will present a menu with multiple options / channels the user can choose from to export the QR Code.

| 11:13 🛓           | <b>—</b> + | 11:49 1                 |           | 14:54 🛞 🕶 🖬 😷    | 💐 📚 💷 74% 💼 | 12:12                       |                        | • 0         |
|-------------------|------------|-------------------------|-----------|------------------|-------------|-----------------------------|------------------------|-------------|
|                   | Û          | Marry Jane QRCode       | ×         | ← My Account     | Details     |                             |                        |             |
| $\checkmark$      | Share      | EX Marry Jane Okcode    |           | Туре             | Enterprise  |                             |                        |             |
|                   | ( )        |                         |           | Duration         | 21-07-2023  |                             | URUNAR OF              |             |
|                   |            |                         |           | State            | Active      | 22X Nei                     | arby                   |             |
| ■総統               | 90 -       |                         |           | Connection State |             | No recommer                 | nded people to share w | vith        |
| - <b>15</b> A ( ) | N -        | AirDrop Messages ( Mail | Reminders | State            | Connected   |                             |                        |             |
| 72.72             | 8.53       | Сору                    | В         | Account QR Code  |             | Ginai Mostag                |                        | Photos      |
| 16-005            | ∃in e      | Save to Files           | 8         |                  |             | Ginde mostory               |                        | Uplead to P |
|                   |            | Untitled Workflow       | **        | 見路               | 9 <u>9</u>  |                             | Δ                      | M           |
|                   |            | Edit Actions            |           |                  |             | Android Bet Bluetoc         | oth Drive              | Gmail       |
| Marry J           | ane        |                         |           | 回旋               | 645)<br>    | 0 9                         |                        | 0           |
|                   |            |                         |           |                  |             | Keep Notes Maps<br>Add to M |                        | Messages    |
|                   |            |                         |           |                  | RCODE       | 2 8                         |                        |             |
|                   |            |                         | _         | III O            | 8           | · · · ·                     |                        |             |

Figure 35 - Sharing Account QR Code (iOS)

Figure 36 - Sharing Account QR Code (Android)

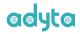

## Provisioning additional accounts

Adyta.Phone allows users to provision multiple (business) accounts. To do so, the user should start by pressing the add account button (top right on iOS, and bottom right on Android). This will open the account provisioning view that allows the user to scan the provisioning QR Code he wishes to use.

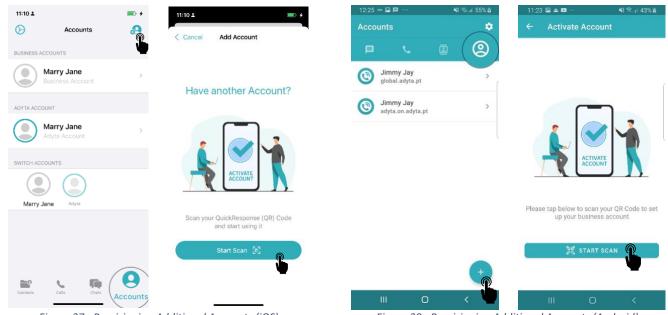

Figure 37 - Provisioning Additional Accounts (iOS)

Figure 38 - Provisioning Additional Accounts (Android)

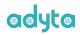

# **5. Contacts**

To access the Contacts screen, click on the Contacts icon in the bottom panel on iOS, and the top panel on Android.

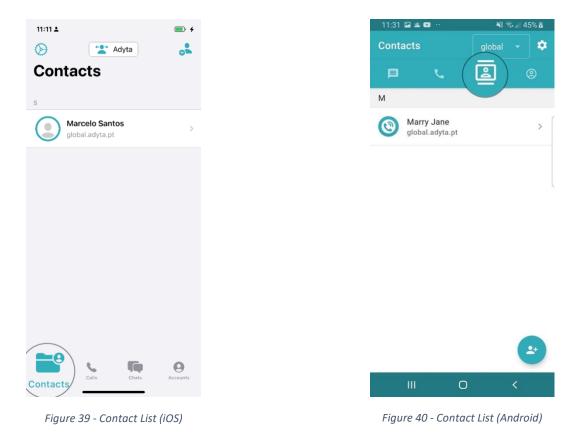

In business accounts, the user contact list is setup by the organization's administrator, and it is automatically received on the device as soon as the user provisions the account. Personal accounts, on the other hand, require the user to manually add his contacts.

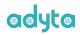

#### Add new contacts

The user can add new contacts by clicking on the solution in the top right corner of the screen for iOS or in the button in the bottom right corner of the screen for Android. This will present an additional screen that allows the user to start scanning the QR Code of the contact the user wants to add. Once scanned the user will be added to the contact list.

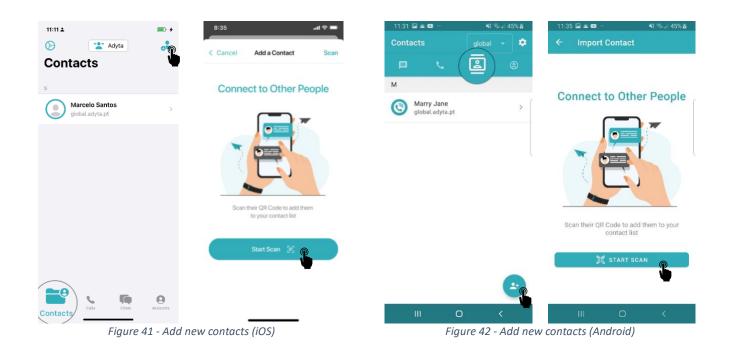

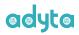

# 6. Settings

The settings of the app can be accessed by clicking on the 📀 button on the top left corner of the screen for iOS or the 💽 button in the top right corner of the screen for Android.

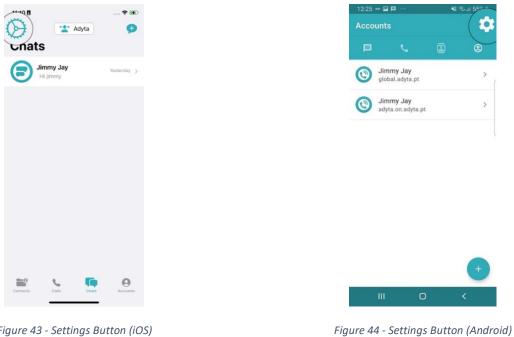

Figure 43 - Settings Button (iOS)

On the settings page of the app, it is possible to manage backups, view app-related information (terms of service, privacy policy, etc.) and reset the application data.

|             | <b>•</b> + | 11:31 🖾 🛋 🚥 \cdots | <b>4</b> 1 Seal 4 |
|-------------|------------|--------------------|-------------------|
|             |            | ← Settings         |                   |
|             |            | General            |                   |
|             |            | 🕑 Backup           |                   |
| 8           |            | Adyta.Phone        |                   |
|             |            | (i) About          |                   |
|             |            |                    |                   |
|             |            |                    |                   |
|             |            |                    |                   |
| >           |            |                    |                   |
| >           |            |                    |                   |
|             | >          |                    |                   |
| >           |            |                    |                   |
| >           |            |                    |                   |
| ><br>><br>> |            | RESET APP          | LICATION          |

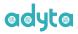

## Backups

Backups management can be performed by turning the toggle ON/OFF.

When enabled, they happen periodically, every 24 hours. Moreover, an additional button is presented ("Backup Now") enabling the user to perform instant backups.

| 11:11 ±                                                                  | → 15:36 Ē <b>२</b> ⊮                                                   | 11:38 🖬 🏛 🚥 ··· 📢 🖘 🖬 45% 🎍                                                             | 16:34 🇢 🖬 🛞 ··· 📢 😪 🖉 72%                                                               |
|--------------------------------------------------------------------------|------------------------------------------------------------------------|-----------------------------------------------------------------------------------------|-----------------------------------------------------------------------------------------|
| Settings Backups                                                         | Settings Backups                                                       | ← Backups                                                                               | ← Backups                                                                               |
| Contacts                                                                 | Contacts                                                               | Contacts<br>Backups are encrypted and stored in the<br>server to allow account recovery | Contacts<br>Backups are encrypted and stored in the<br>server to allow account recovery |
| ackups are encrypted and stored in the server to allo<br>ccount recovery | Backup Now                                                             | •                                                                                       | Last backup at 25-10 16:34                                                              |
| count recovery                                                           | Backups are encrypted and stored in the over to allow account recovery |                                                                                         | BACKUP NOW                                                                              |
|                                                                          | Last Backup: 15:36                                                     |                                                                                         | W.                                                                                      |
|                                                                          |                                                                        |                                                                                         |                                                                                         |
|                                                                          |                                                                        |                                                                                         |                                                                                         |
|                                                                          |                                                                        |                                                                                         |                                                                                         |
|                                                                          |                                                                        |                                                                                         |                                                                                         |
|                                                                          |                                                                        |                                                                                         |                                                                                         |
|                                                                          |                                                                        |                                                                                         |                                                                                         |
|                                                                          |                                                                        |                                                                                         |                                                                                         |
|                                                                          |                                                                        |                                                                                         |                                                                                         |
|                                                                          |                                                                        |                                                                                         |                                                                                         |
|                                                                          |                                                                        |                                                                                         | III O <                                                                                 |
|                                                                          |                                                                        | III O <                                                                                 |                                                                                         |

Figure 47 - Backup Management (iOS)

Figure 48 - Backup Management (Android)

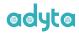

### **Reset Application Data**

This functionality will effectively reset the application to its initial state. The user will be presented with a confirmation message and, upon confirmation, accounts, contacts, chats, call history, etc., everything is permanently deleted from the device. Manually added contacts that were not backup up will be lost, and the user would have to add them again.

| 11:11 ≰ 💿                       | 11:31 🖬 🛎 🖬 😷 | ¥! 🖏  |
|---------------------------------|---------------|-------|
| ✓ Settings                      | ← Settings    |       |
|                                 | General       |       |
| 1.1                             | Backup        |       |
| <pre> eeepte </pre>             | Adyta.Phone   |       |
| <phone></phone>                 | (i) About     |       |
|                                 |               |       |
| ENERAL                          |               |       |
| J Backups >                     |               |       |
| DYTA.PHONE                      |               |       |
| i) About >                      |               |       |
| Troubleshoot                    |               |       |
| Terms & Privacy Policy          |               |       |
|                                 | RESET APPLIC  | ATION |
| Oblight Delete Application Data |               | ¥     |
| Reset application data          | III O         | <     |